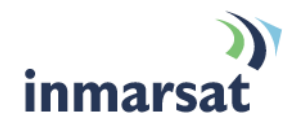

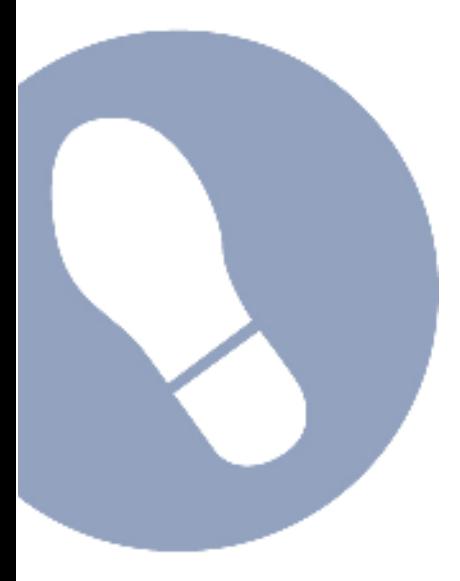

# **Setting up EXPLORER® 500 with BGAN LaunchPad**

**Version 05**  24 February 2010

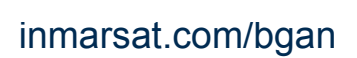

Whilst the information has been prepared by Inmarsat in good faith, and all reasonable efforts have been made to ensure its accuracy, Inmarsat makes no warranty or representation as to the accuracy, completeness or fitness for purpose or use of the information. Inmarsat shall not be liable for any loss or damage of any kind, including indirect or consequential loss, arising from use of the information and all<br>warranti Satellite Organisation, Inmarsat LOGO is a trademark of Inmarsat (IP) Company Limited. Both trademarks are licensed to Inmarsat Global Limited. © Inmarsat Global Limited 2007. All rights reserved.

# **Contents**

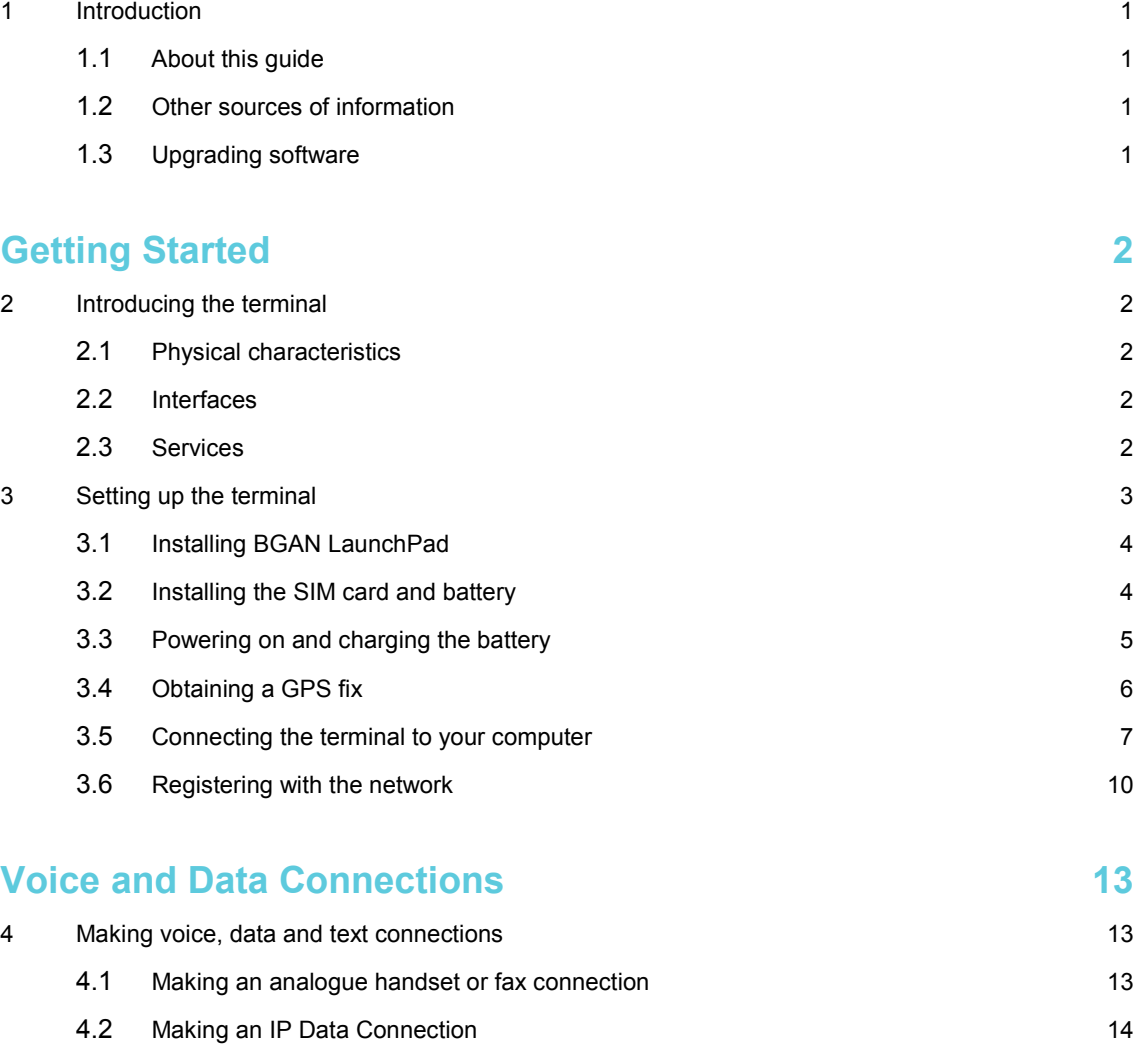

4.3 Sending or receiving a text message 19

# **Configuring Terminal Interfaces 21 21**

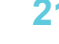

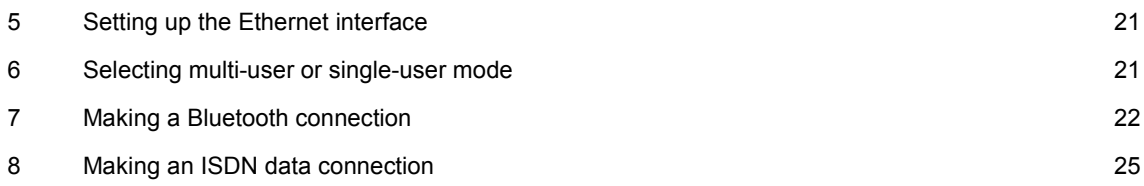

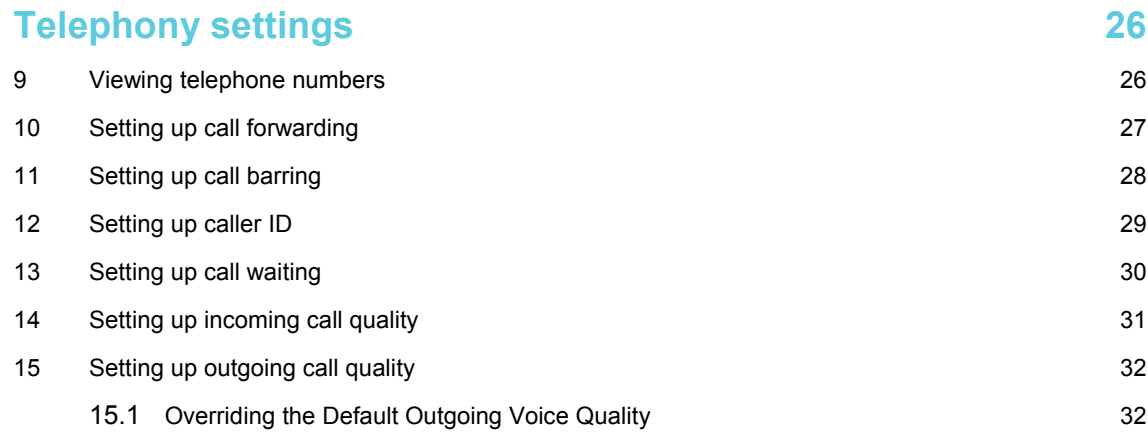

# **1 Introduction**

#### **1.1 About this guide**

This document introduces the EXPLORER 500 terminal and explains how to set up the terminal for use on the BGAN network, register with the network and set up data, voice and text connections.

It is intended for first time end-users, Distribution Partners, Service Providers and anyone who wants to use the EXPLORER 500 to connect to the BGAN network and use network services. A previous knowledge of satellite communications is useful, but not essential.

#### **The sections include:**

- Introducing the terminal a brief overview of the physical features and interfaces of the terminal and the available services.
- Setting up the terminal includes installing the battery and SIM card, connecting to a computer and registering with the network.
- Making voice, data and text connections an explanation of how to make a voice call, how to make IP data connections or an ISDN data connection, how to set up and open Bluetooth connections and how to send and receive a text message.
- Configuring terminal interfaces how to set up the Ethernet interface and how to select single or multi-user mode.
- Telephony settings includes viewing telephone numbers, call barring and setting the quality for outgoing and incoming calls.

#### **1.2 Other sources of information**

• This is one of a series of PDF documents in the BGAN Solutions Guide. The Solutions Guide is designed to help you make the most of your BGAN terminal. Other documents in the series are available for download from **www.inmarsat.com/support**. Click on **BGAN support**, then click on **User guides**.

This Web site also gives further information on the BGAN service, including Industry solutions.

- For help in using BGAN LaunchPad, refer to "BGAN LaunchPad User Guide", available for download from **www.inmarsat.com/support**, click on **BGAN**, then click on **LaunchPad guides**.
- For further information on the EXPLORER 500 terminal, refer to the "EXPLORER 500 User Manual", supplied in PDF format on the Thrane & Thrane CD.

#### **1.3 Upgrading software**

- To download the latest USB drivers and BGAN LaunchPad software, go to **www.inmarsat.com/bgan-updates**.
- To obtain the latest terminal firmware, select **Update > Versions and Availability** from BGAN LaunchPad, or go to the Thrane & Thrane web site at **www.thrane.com**.

# Getting Started

# **2 Introducing the terminal**

This section introduces the physical characteristics, interfaces and services available on the Thrane A Thrane EXPLORER<sup>™</sup> 500 (also referred to as the "terminal" throughout this document).

### **2.1 Physical characteristics**

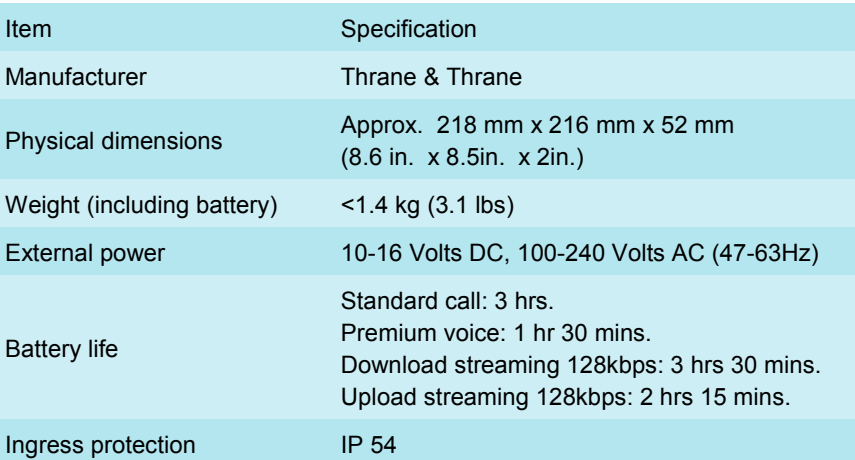

#### **2.2 Interfaces**

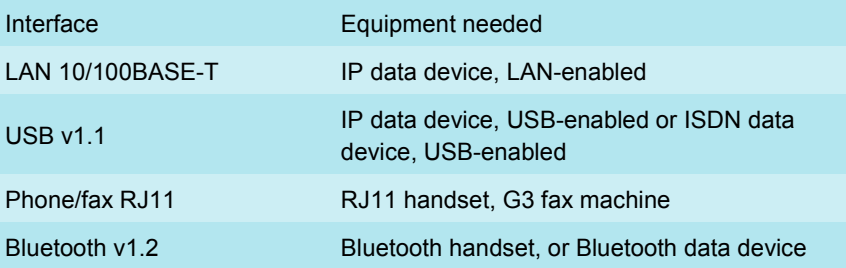

#### **2.3 Services**

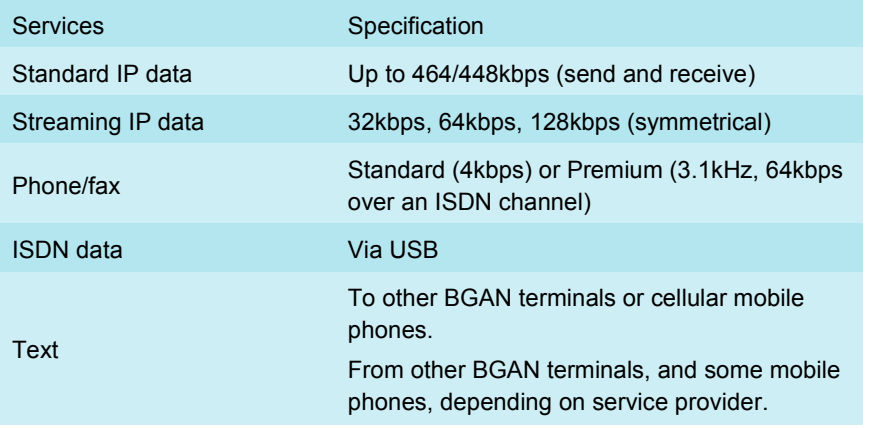

# **3 Setting up the terminal**

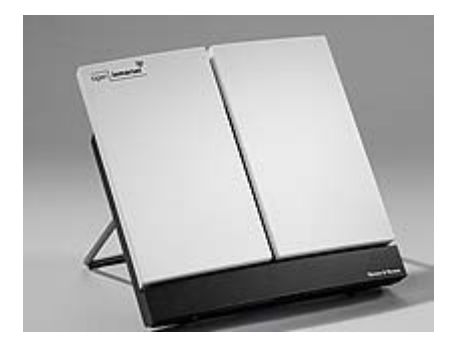

This section explains how to set up the EXPLORER 500 terminal and connect to the BGAN network. The steps described are:

- a. Installing BGAN LaunchPad on your computer.
- b. Installing the SIM card and battery.
- c. Obtaining power and charge the battery.
- d. Obtaining a GPS fix.
- e. Connecting the terminal to your computer. Inmarsat recommends that when first setting up you use either:
	- the LAN interface, or
	- the USB interface.

If you use USB, you must first install the supplied drivers.

f. Pointing the terminal and registering with the BGAN network.

#### **Pre-requisites**

Before you start, make sure that you have:

- The BGAN terminal.
- The rechargeable battery, supplied with the terminal.
- A USIM card, supplied by your Service Provider.
- The Ethernet cable supplied with the terminal, or the USB cable mounted with a Mini-B connector supplied with the terminal, depending on how you want to connect the terminal to your computer.
- The BGAN LaunchPad installation CD, supplied with the terminal. Make sure that the PC or Mac has the minimum system requirements for BGAN LaunchPad (refer to page 4 for details).
- The USB drivers supplied on your installation CD, if you intend to connect to your computer using USB.
- A Bluetooth-enabled computer, with a supported profile, if you intend to connect using Bluetooth.
- Optionally, a wireless router or wireless access point, if you intend to use a wireless connection.

#### Minimum system requirements for BGAN LaunchPad

**The following are the minimum hardware and software requirements for using BGAN LaunchPad to manage the EXPLORER 500 on your computer.** 

Hardware requirements

**You must have the following on your computer:** 

- **Support for one of the following: USB, Bluetooth or Ethernet.**
- **Intel Pentium III CPU, or equivalent.**
- **100Mb of free hard disk space.**
- **128Mb of RAM.**
- **CD-ROM drive.**
- **Operating systems: You must have one of the following operating systems on your computer:**
- **Microsoft Windows 2000 with SP4.**
- **Microsoft Windows XP with SP2.**
- **Linux Red Hat 9 KDE 3.1.10 (Kernel Version 20.4.20-8).**
- **Mac 10.x. or Mac 9.2 or Mac 9.2.**

#### **3.1 Installing BGAN LaunchPad**

To install BGAN LaunchPad on your computer:

- a. Insert the BGAN LaunchPad Installation CD into your computer's CD-ROM drive.
- b. Follow the on-screen instructions.

A step-by-step guide to the installation of BGAN LaunchPad is given in "BGAN LaunchPad User Guide" available for download from **www.inmarsat.com/support**.

#### **3.2 Installing the SIM card and battery**

To get the terminal ready for connection:

a. Remove the battery and insert the SIM card provided by your Service Provider into the SIM slot, with the gold contacts facing towards the back of the terminal, as shown below.

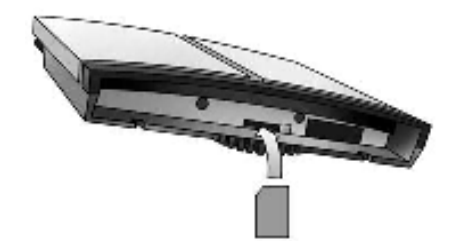

- b. Press the SIM card gently until it clicks into place.
- c. Slide the lock to close the SIM slot.

d. Take the battery and position it as shown below.

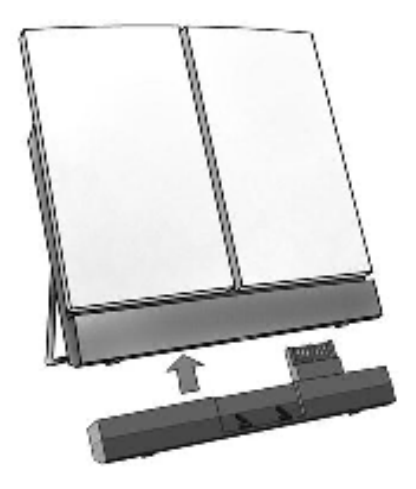

e. Press gently until it snaps into place.

#### **3.3 Powering on and charging the battery**

To power on the terminal using the power adapter, with the terminal switched off:

a. Insert the power adapter output connector to the DC power input jack on the back of the terminal, as shown below.

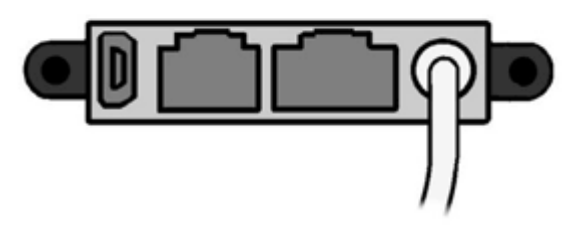

b. Insert the plug end into any AC outlet between 100 and 240 VAC.

Note The battery charges automatically whenever the terminal is connected to the power source.

To ensure accurate information on battery capacity, Thrane & Thrane recommends that you fully charge, then fully discharge the battery (until the terminal closes down automatically), and finally charge the battery again before using the terminal for the first time.

The terminal can be used during the discharging process, but the remaining battery capacity may not be displayed accurately in the BGAN LaunchPad status bar.

#### **3.4 Obtaining a GPS fix**

Note You must install a SIM card before you can obtain a GPS fix.

The BGAN network requires a valid GPS fix to successfully register your BGAN terminal.

a. Take the EXPLORER 500 outside, open the stand so that the terminal antenna is facing upwards and place the unit on a flat surface with an unobstructed view of the sky. The following diagram shows the location of the GPS antenna in the terminal:

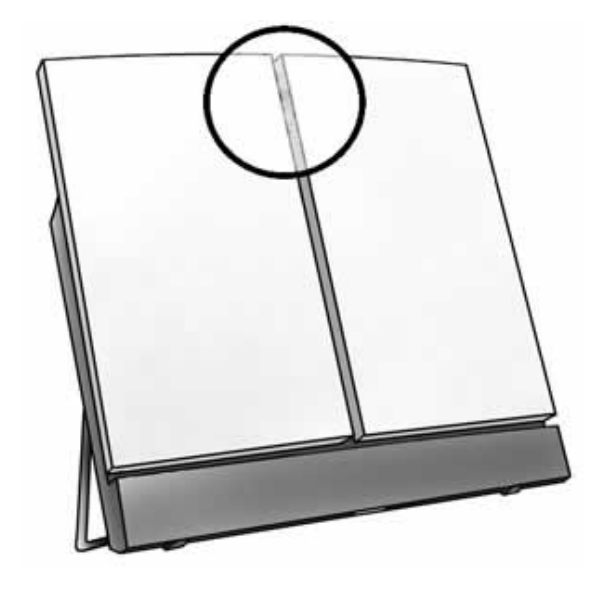

- b. Switch the unit on using the power button on the left of the display. The EXPLORER 500 automatically searches for a GPS fix when first powered on.
- c. You may be prompted to enter a PIN code. Press **C** to cancel the PIN code prompt, (you do not need to enter a PIN code to obtain a GPS fix).
- d. Leave the terminal to acquire a GPS fix. This may take a few minutes. To check the terminal's GPS status, enter the **PROPERTIES > GPS STATUS** menu on the terminal's display panel.
	- If the terminal has a GPS fix, and the position can be displayed, the position is shown in the display, in the format shown below:

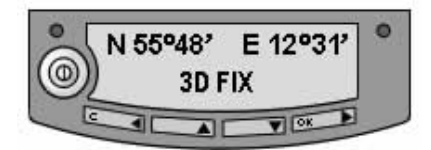

- If the terminal has a GPS fix, but the position cannot be displayed the word ACQUIRED is displayed. The position may not be displayed because it is not permitted in this location, or because the terminal is not yet registered on the BGAN network. However, you can still use your terminal even if you cannot view the GPS fix location.
- If the terminal does not have a GPS fix, the display shows almanac data, which is a series of vertical bars giving the status of 16 GPS satellites.

#### About GPS

**The Global Positioning System (GPS) uses 24 orbital satellites to fix the position of the terminal anywhere on the globe.** 

• **In normal operation, a GPS receiver, such as that built in to the Terminal, needs to be able to receive signals from at least three satellites so that it can then calculate latitude, a longitude and an altitude – this position fix is referred to as a 3 dimensional or 3-D fix. If only two GPS satellites can be seen by the GPS receiver, then the last available altitude measurement is assumed and the GPS receiver calculates a position fix based on latitude and longitude only. This simpler position fix is referred to as a 2-dimensional or 2-D fix and is quicker and easier to obtain than a 3-D fix, but may be less accurate.** 

**Note: You can register with the BGAN network with a 2-D or a 3-D fix.** 

- **The GPS receiver may take between a few seconds and 20 minutes to obtain a GPS fix, depending on how frequently the GPS receiver is being used. The frequency of use determines the how quickly the GPS Terminal is able to start.** 
	- Hot start **if the GPS receiver is being used frequently, (that is, at least every two to six hours), it is regularly updated with data from the GPS satellites, and so only takes a short time to obtain a GPS fix after being switched on.**
	- Warm start **if a GPS receiver has not been used for more than six hours, then it will take longer to obtain a GPS fix, perhaps up to 45 seconds.**
	- Cold start  **if the GPS receiver has not been used for some time or is 300 km or more from where it was last used, it can take between 10 and 20 minutes to obtain a valid position fix.**
- **Following successful registration and providing the Terminal is left switched on and remains stationary, the GPS is no longer needed. Periodically, the BGAN terminal contacts the BGAN network to inform the network that it is still switched on. In addition, the BGAN network periodically checks each terminal for activity, and if there has been no traffic through the terminal, and the terminal has not automatically contacted the BGAN network as described above, then the terminal will be de-registered from the network.**

#### **3.5 Connecting the terminal to your computer**

When you first connect the terminal to your computer, Inmarsat recommends that you use either the LAN or USB interface.

Tip USB can operate over a distance of up to 5m with standard cables. Ethernet can operate over a distance of up to 100m with standard Ethernet cables.

#### **Connecting over LAN**

Note For the LAN interface to work without any further setup, your computer must be configured to obtain an IP address and DNS server address automatically. To check that these settings are configured on your computer, refer to the documentation for your operating system.

#### To connect the BGAN terminal to your computer using Ethernet:

a. Connect the LAN cable to the LAN port of your computer. A suitable cable is provided with the EXPLORER 500.

b. Connect the other end of the cable to the LAN port on the EXPLORER 500, as shown below. A message confirming the connection is displayed.

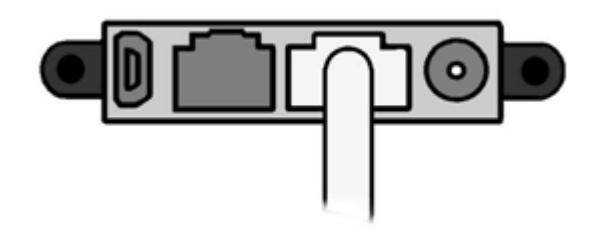

Tip Some corporate computers are configured with a static IP address. If your computer has a static IP address, you must go into the IP Properties option, and change your computers settings to obtain an IP address automatically.

 This is only necessary the first time you connect. You can then change the IP settings to use a static IP address, if required.

IP addressing on the Explorer 500

• **In normal operation, the terminal uses its built-in DHCP server to allocate IP addresses automatically. If you want to manually set up IP addressing, you can use the terminal's default range of IP addresses, as shown below:** 

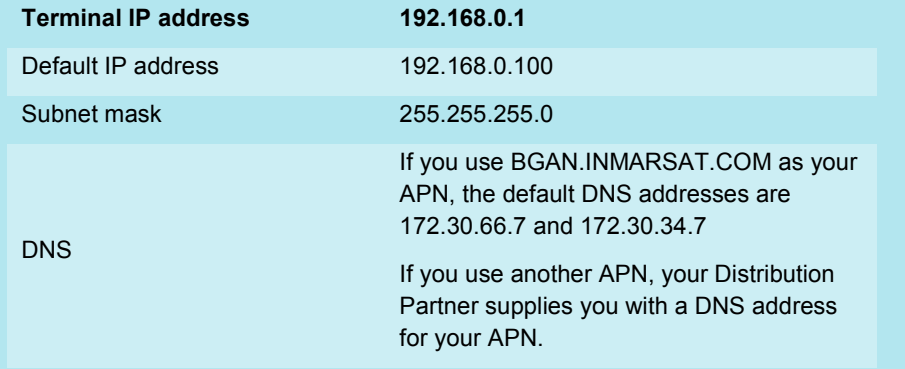

- **To test connectivity between your computer and the terminal, ping 192.168.0.1 from your computer. If a reply is received, your computer is connected to the terminal.**
- **You have the choice of using the EXPLORER 500 in NAT mode or Modem mode.** 
	- **NAT mode multiple users can share a single data connection. Each user is allocated a private IP address from the terminal's pool of IP addresses.**
	- **Modem mode intended for single users, or for use with an external Router. The computer or other hardware connected to the terminal is given a public IP address by the network.**
	- **For details on how to set the terminal to NAT mode or Modem mode, refer to the document "Using BGAN LaunchPad on the EXPLORER 500"**

**Refer to the Solutions Guide document "BGAN and IP data connections" for further details.**

#### **Connecting over USB**

To connect the BGAN terminal to your computer using the USB port:

- a. Install the USB drivers from the supplied installation CD, following the instructions provided. Two USB drivers are installed, creating two COM ports for the computer.
	- TipTo check if the installation was successful, display the list of modems on your operating system (refer to the documentation supplied with your operating system for details on how to do this). Two ports called Thrane & Thrane EXPLORER port 1 and Thrane & Thrane EXPLORER port 2 should be displayed.
- b. Connect one end of the USB cable to the USB port of your computer.
- c. Connect the other end of the cable to the USB connector on the EXPLORER 500, as shown below. A message confirming the connection is displayed.
	-

Note USB drivers are provided with your BGAN terminal. You can also download the latest USB

drivers from the Inmarsat Web site. Go to **www.inmarsat.com/ support,** click on **BGAN** and then click on **Software drivers**.

#### Interfacing with the BGAN terminal

**You have three ways of interfacing with the BGAN terminal when using the EXPLORER 500.** 

- **BGAN LaunchPad Inmarsat's easy-to-use software interface, that provides stepby-step instructions on connecting to the BGAN network and setting up satellite connections. You can use BGAN LaunchPad to manage data connections, send and receive text messages, monitor telephone usage and upgrade software. The interface can be installed on any computer connected to the terminal and accessed by double-clicking on a desktop icon. With BGAN LaunchPad, you have access to all the latest customisation options and features of the BGAN service. You can also update firmware automatically using BGAN LaunchPad.** 
	- **Note If you use only the USB connection, you must install the USB drivers before you can use BGAN LaunchPad.**
- **The terminal's LCD display and keypad the EXPLORER 500 has an LCD display and keypad for displaying status and for changing simple parameters. For details, refer to the EXPLORER 500 User Manual.**
- **The terminal's web interface the EXPLORER 500 has a built-in web interface for easy configuration of the terminal and software upgrades. The interface can be accessed directly from a computer connected to the terminal by entering the default IP address of 192.168.0.1 into a standard Internet browser. For details, refer to the EXPLORER 500 User Manual.**

**Inmarsat recommends that only one interface be used to ensure that settings and configurations are not overwritten. This guide assumes use of BGAN LaunchPad.**

#### **3.6 Registering with the network**

Establishing a connection and registering successfully with the network requires careful orientation of the terminal towards the satellite, a process called pointing. Accurate and precise pointing is important, because a badly-pointed antenna can reduce the data rate achievable over the network, or even restrict access to services. When pointing is complete, you can register the terminal with the BGAN network.

Use BGAN LaunchPad to step through the process of pointing the terminal and registering with the network. In addition, you can use the BGAN terminal's display and keypad to point the terminal. To use BGAN LaunchPad to point the terminal:

a. Open BGAN LaunchPad by clicking on the BGAN LaunchPad icon on your desktop.

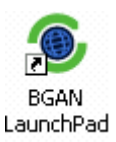

The following screen is displayed:

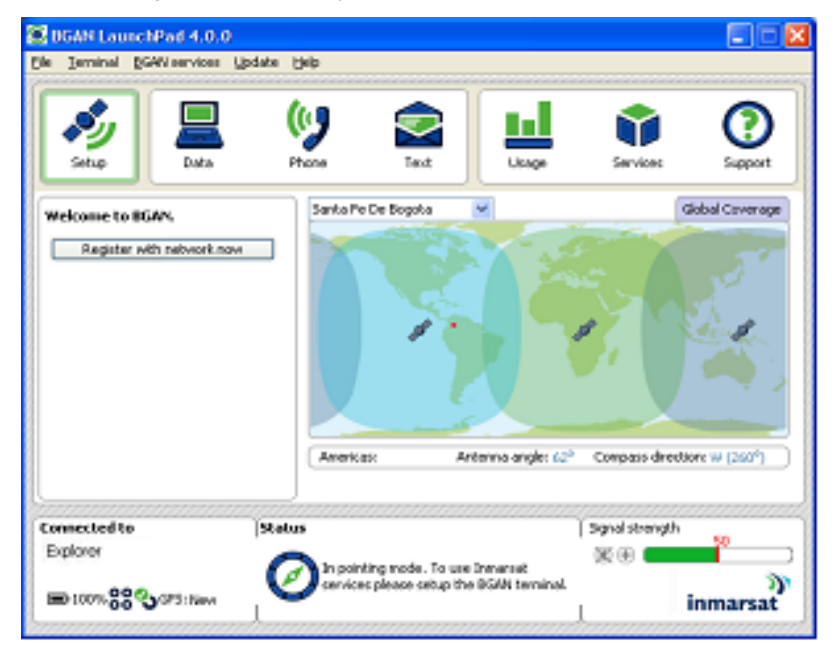

The status bar displays the message **In Pointing Mode**.

- Note The coverage map and "Welcome to BGAN" area are provided to assist you in pointing, but the location shown may not correspond to your GPS fix. This does not affect network registration.
- b. BGAN Launch Pad suggests the recommended pointing angle and direction to correctly position the terminal.

Note Do not touch the antenna.

- Using the terminals' built-in compass, rotate the terminal left or right until it points in the correct horizontal direction, known as the azimuth.
- Tilt the terminal slowly up or down until it points in the correct vertical direction, known as the elevation.

c. Monitor the signal strength on the status bar:

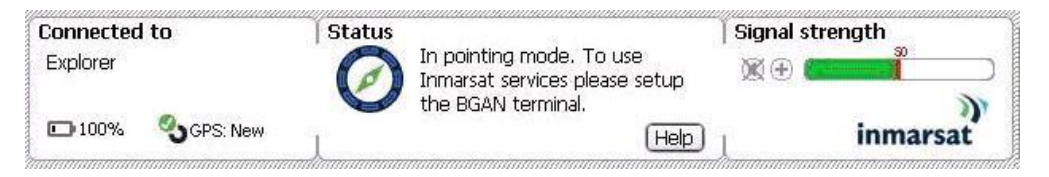

Use this information and the signal strength reading on the terminal's display, to further adjust the antenna position to obtain optimal signal strength. Remember not to touch the antenna.

- Note If the signal strength is not sufficient, registration may not be possible and the terminal may not be able to establish a data connection.
- d. When you have positioned the terminal to obtain the optimal signal strength, you are ready to register with the network. Click on **Register with Network now**.
	- Tip You can also register with the network by pressing the **OK** button on the terminal's keypad at any stage in the pointing process.

By default, BGAN LaunchPad opens a standard IP data connection after successful registration. The status zone reads **Standard Data Connection Open. Ready for Phone, Text and Data**.

Tip You can make or receive phone calls, or send and receive a text message even if you do not have an IP data connection.

Using BGAN LaunchPad during pointing and registration

**Note the following about BGAN LaunchPad during pointing and registration:** 

- **During pointing, the location shown on the coverage map is based on your previous location. The coverage map displays your current position only after you exit pointing and register with the network.**
- **During pointing, signal strength information is provided by the satellite's global beam. Once you have registered, the signal strength is provided by the satellite's regional beam. Therefore the signal strength bar shown in BGAN LaunchPad may change after registration. Once you have opened a data connection, signal strength is provided by the spot beam.**
- **To check the actual signal strength, select** Help > Diagnostic Report **in BGAN LaunchPad. The actual signal strength is given in the dialog box that is displayed.**

#### **Automatic mode**

The EXPLORER 500 offers the following automatic features.

By default, the terminal automatically opens a data connection after you register with the network. However, there is a minimum charge for opening an IP data connection (unless you are on a lease package) and data may be transferred across the connection even if you are not actively using an application (for example, your computer may be receiving automatic updates).

If you do not want to incur these charges, you can switch off the automatic connection feature using BGAN LaunchPad, as follows:

a. Select **BGAN Services > LaunchPad Automatic Connection**. The **BGAN LaunchPad automatic connection** window is displayed:

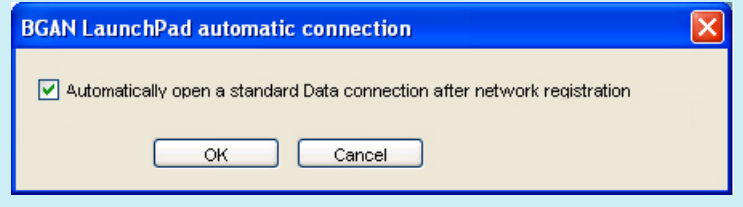

b. Uncheck **Automatically open a standard Data connection after network registration** and click on **OK**.

You can configure the terminal to automatically exit pointing and set up a data connection after power on. This feature is disabled by default, but you can enable it using the EXPLORER 500 Web interface. Refer to the "EXPLORER 500 User Manual" for details.

# Voice and Data Connections

### **4 Making voice, data and text connections**

You can connect to the terminal using any of the following interfaces:

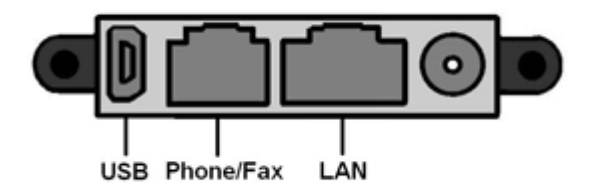

- USB, for IP data connections or ISDN data connections.
- Phone/fax, for Standard (4kbps) or Premium (3.1kHz) voice connections.
- LAN, for IP data connections. If required, you can connect the LAN port to a hub, switch or router for multi-user connections.
- Bluetooth, for Bluetooth voice or data connections.

If required, you can connect to more than one interface simultaneously.

#### **4.1 Making an analogue handset or fax connection**

#### **Setting call quality**

You can choose to receive incoming or make outgoing calls using Standard or Premium voice quality. Standard quality calls are made at 4kbps, premium quality calls are made at 3.1kHz over a 64kbps ISDN channel. If call quality is set to premium, you can connect a G3 fax machine to the phone/fax interface.

See "Setting up incoming call quality" on page 31 and "Setting up outgoing call quality" on page 32.

Note Voice calls are charged by call duration, and a 3.1kHz voice call is charged at a higher rate than a 4kbps voice call. Refer to your Service Provider for details on call charges.

To connect a phone or fax to the terminals' phone/fax interface, you need an analogue telephone cable with an RJ-11 connector.

Note If you are connecting a fax, you must ensure that the voice quality is set to premium (that is 3.1kHz).

#### **Connect the cable to your phone or fax.**

a. Connect the other end of the cable to the phone/fax connector on the BGAN terminal as shown below.

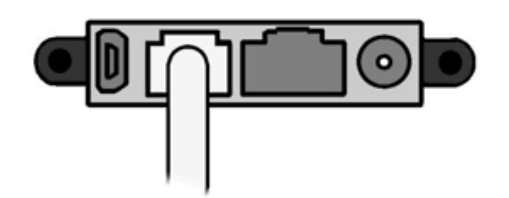

b. Check the connection by making a phone call or sending a fax.

If the connection fails, check the display on the terminal. If the analogue phone icon is not present in the display, the interface is off. To turn the interface on:

- a. Using the terminal's display and keypad, select **SETTINGS > INTERFACES**.
- b. Select the **PHONE/FAX** interface.
- c. Select **ON**.
- **4.2 Making an IP Data Connection**

#### Pre-requisites

**Before you can open an IP data connection, ensure that you have done the following:** 

- **Installed a provisioned SIM card, supplied by your Service Provider. The SIM card contains Access Control Point (APN) information, therefore Inmarsat recommends that you do not change the APN after installing the SIM card.**
- **Connected your computer to the BGAN terminal using one of the terminal's interfaces.**
- **Pointed the terminal to obtain the maximum possible signal strength.**
- **Registered with the BGAN network.**

You can make an IP data connection using any of these interfaces:

- USB.
- LAN in NAT mode or Modem mode.
- Bluetooth.

**Opening a standard data connection** 

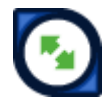

By default, when you first register with the BGAN network, the terminal opens a standard IP data connection. The standard connection is an always-on, best effort connection and is suitable for most basic data applications. It is charged by the amount of data sent and received.

To check that the standard connection is open, select the **Data** tab in BGAN LaunchPad.

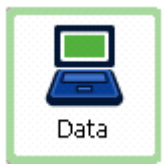

The following screen is displayed:

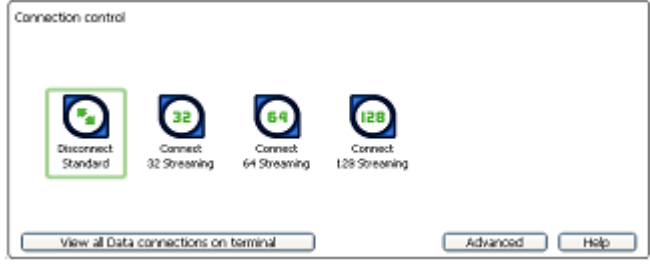

If the standard connection is open, the words **Disconnect Standard** are displayed below the connection icon.

Note If the standard connection is closed, the words **Connect Standard** are displayed below the connection icon. Click on the icon to open the standard connection.

You can now browse the Internet, send and receive email and use other IP applications. All traffic is transferred across the standard connection.

**Opening a streaming data connection** 

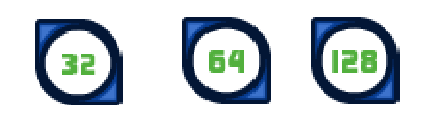

If you require a guaranteed data rate for your connection (if, for example, the application is time critical), you can connect using one of the three dedicated streaming connections, at the following data rates:

- 32kbps streaming
- 64kbps streaming
- 128kbps streaming

Each dedicated streaming class connection is charged by the length of time that the connection is live. When you open a streaming connection, the standard connection is closed.

Tip By default, error correction (also called network packet retransmission) is switched on. Inmarsat recommends that you turn error correction off for UDP/IP connections, as this feature is not required for this connection type. Refer to the document "BGAN and IP data connections" for details.

#### **To open a streaming connection:**

a. Select the **Data** tab in BGAN LaunchPad:

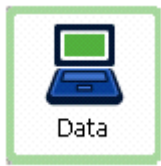

The following screen is displayed:

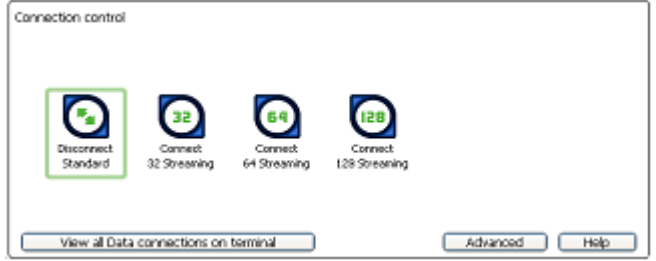

b. Select the required streaming connection, for example **64 Streaming**. The following message is displayed, asking you to confirm that you want to close your current connection and open a new connection, charged by time:

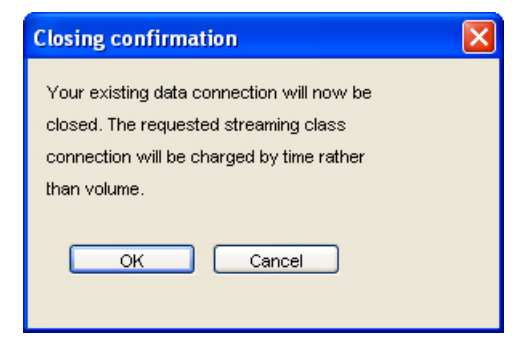

c. Click on **OK**. The new data connection opens, and the following screen is displayed:

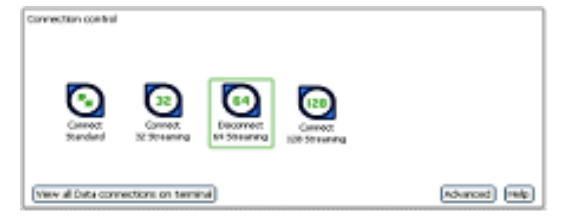

The Standard connection is closed and the **64 Streaming** connection is open. All traffic is transferred across the selected streaming connection.

- Note If you subsequently want to close the streaming connection and open another streaming connection, or reopen the standard connection, repeat steps 1 to 3.
- Note If you want to close all connections, click on the currently open connection.

**Configuring a dedicated streaming connection** 

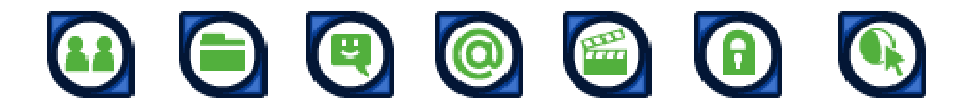

In addition to the default connections, BGAN LaunchPad enables you to configure and open one or more dedicated streaming connections (you can associate one of the icons shown above with a dedicated streaming connection). These are assigned to specific applications, for example **Win Media**, to ensure that the connection for this application's data is not shared with any other application.

You must have a pre-configured standard or streaming connection open before you can open a dedicated streaming connection. This is because each dedicated streaming connection creates a virtual IP data connection which shares the IP address of the pre-configured standard or streaming connection.

For details on configuring dedicated streaming connections, refer to the document "BGAN LaunchPad User Guide", available for download from **www.inmarsat.com/support**.

#### Traffic Flow Templates

**Each dedicated streaming connection is associated with a Traffic Flow Template (TFT). A TFT, also called an Application Template, assigns a priority to a selected type of traffic in order to maximize performance.** 

**BGAN LaunchPad supports the following pre-configured TFTs, any one of which can be selected when you configure a dedicated streaming connection to ensure that the defined traffic has its own dedicated connection:** 

- **FTP**
- **QuickLink**
- **QuickTime**
- **Real Media**
- **Streambox**
- **WinMedia**

**If you wish to want to define your own TFT for another application, contact your Service Provider for assistance.**

**To open a dedicated streaming connection:** 

a. Select the **Data** tab in BGAN LaunchPad.

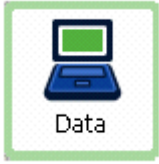

In this scenario, you have set up a dedicated streaming connection for **Win Media**. The **Standard** connection is currently open.

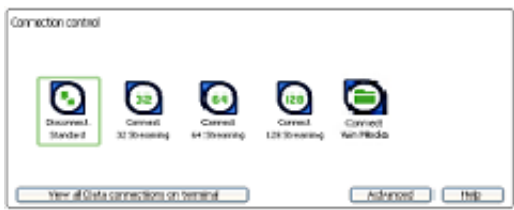

Select the required dedicated streaming connection, for example **Win Media**. The following following message is displayed, asking you to confirm that you want to open a dedicated connection in addition to your current connection:

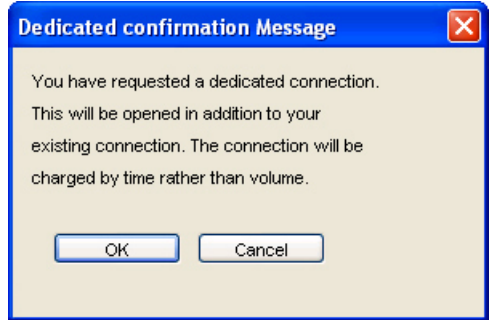

c. Click on **OK**. The new data connection opens and the following screen is displayed:

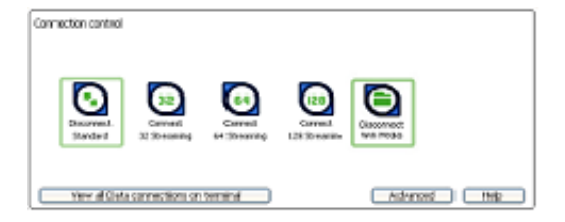

The **Standard** and **Win Media** connections are both open. All traffic other than **Win Media** data continues to use the standard connection.

You can open up to 10 dedicated streaming connections in addition to your default connection.

LAN IP data connections in NAT mode and Modem mode

**IP data connections operate differently depending on whether you are in NAT mode or Modem mode:** 

- **If the terminal is operating in NAT mode and multiple users are connected to the Ethernet interface over a hub or switch, all users share the standard or streaming IP data connection. Only one session of BGAN LaunchPad is required. Other users can open a dedicated connection, if required.**
- **If the terminal is operating in Modem mode and multiple users are connected to the Ethernet interface over an external router, only one user can request a standard or streaming IP connection. Dedicated connections are not supported.**

#### **If you can't make a data connection:**

If you can't open a data connection, check that the default Access Point Name (APN) is set correctly. The APN is stored on your SIM and must be configured as the access point for each of your data connections for the data connection to open successfully.

Tip: If you want to open a dedicated streaming connection, the APN of the dedicated streaming connection must be the same as that of the standard or streaming connection already open.

**To check the default APN is set correctly:** 

a. Select **BGAN Services > LaunchPad APN Options**. The **APN Configuration** screen is displayed:

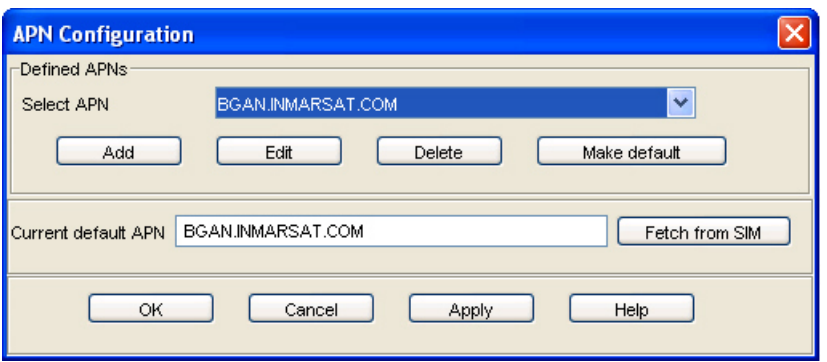

- b. Verify that the **Current Default APN** text box contains the correct APN. If not, either:
	- Click on **Fetch from SIM**, or.
- Select the required APN from the **Select APN** drop-down list and click on **Make default**.
- **To check that the APN for a specific data connection is set to the default:**
- a. Select the **Data** tab in BGAN LaunchPad.

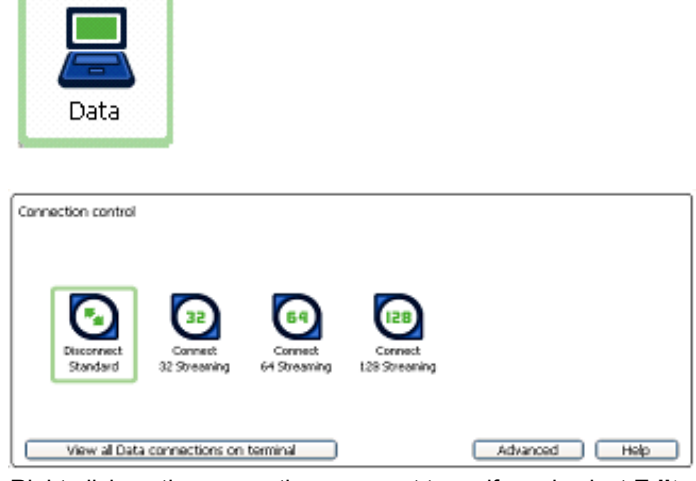

Right-click on the connection you want to verify and select **Edit.** The **Primary Connection** screen is displayed:

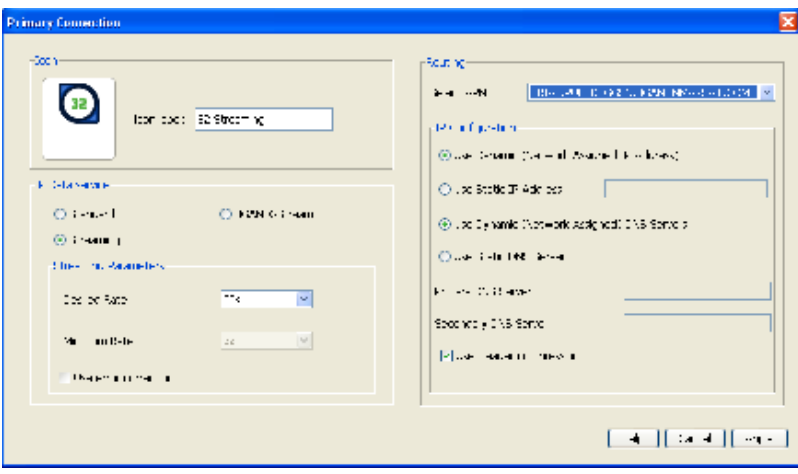

b. Verify the APN displayed in the **Select APN** field. If it is not correct, select the required APN from the drop-down list and click on **OK**.

**Tip Some Distribution Partners assign usernames and passwords to the APN. You may need to enter these when accessing or changing APN details.** 

#### **Sending or receiving a text message**

You can send text messages from a BGAN terminal to another BGAN terminal and from a BGAN terminal to a mobile phone. You can also send a text messages from a mobile phone to a BGAN terminal, but only on those networks with which Inmarsat has an agreement.

To access text features, select the **Text** tab in BGAN LaunchPad:

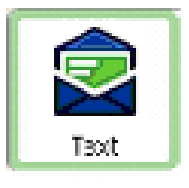

The following screen is displayed:

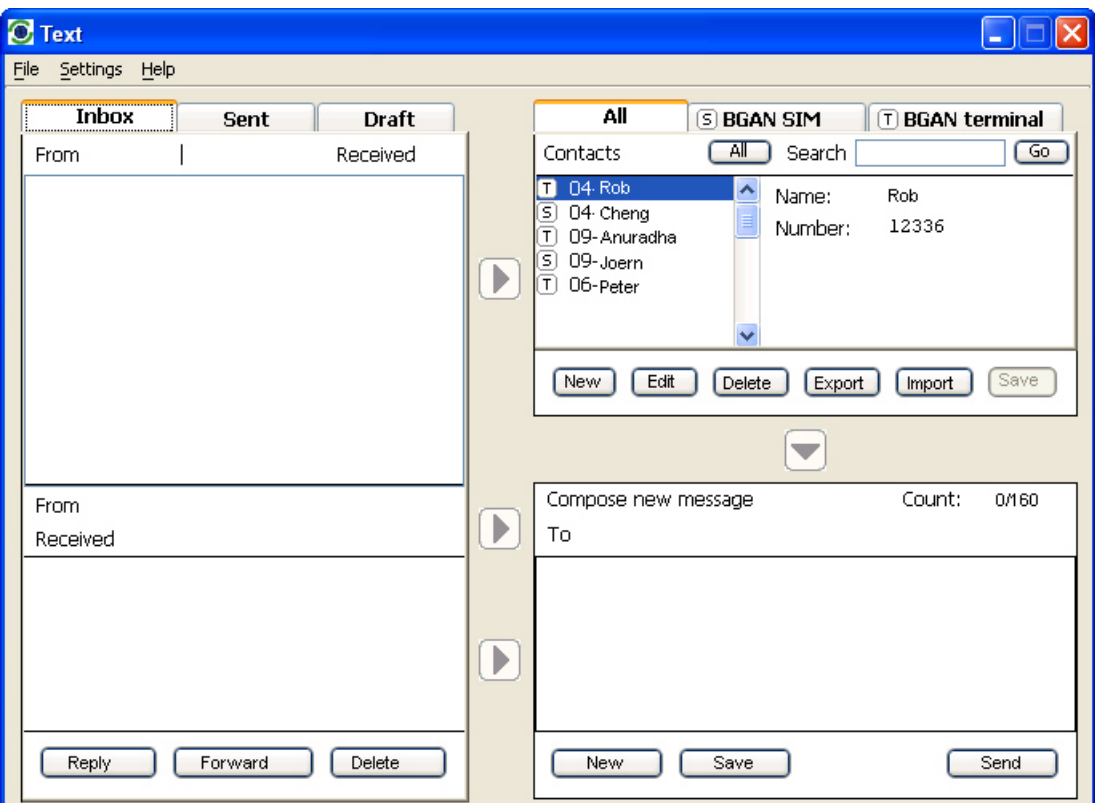

Refer to the document "BGAN LaunchPad User Guide" for details on using this screen.

Note LaunchPad advises you with a pop-up message when a new text has been received.

# Configuring Terminal Interfaces

# **5 Setting up the Ethernet interface**

You can turn the **Ethernet interface** on or off. To do this:

a. Select **Terminal > Configure Ethernet**. The following screen is displayed:

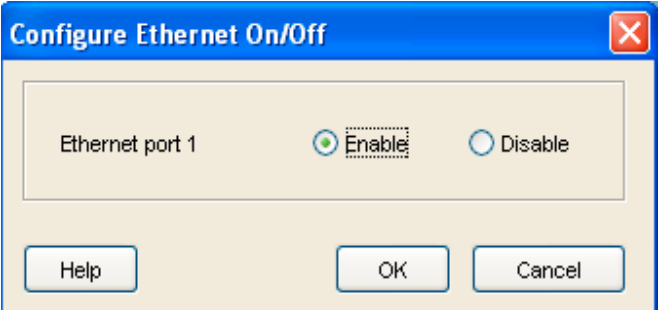

- b. Select **Enable** to enable the Ethernet interface, or **Disable** to disable the interface.
- c. Click on **OK** to save the setting, or click on **Cancel** to exit without saving.

## **6 Selecting multi-user or single-user mode**

IP data connections operate differently depending on whether you are in Multi user mode or Single user mode:

- If the terminal is operating in multi user mode and multiple users are connected to the Ethernet interface over a hub or switch, all users share the standard or streaming IP data connection. Only one session of BGAN LaunchPad is required. Other users can open a dedicated connection, if required.
- If the terminal is operating in single user mode, and multiple users care connected to the Ethernet interface over an external router, only one user can request a standard or streaming IP connection. Dedicated connections are not supported.

To set the terminal to operate in multi-user mode or single-user mode:

a. Select **Terminal > NAT Mode**. The following screen is displayed:

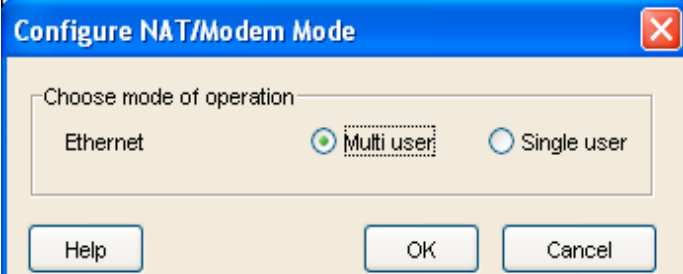

- b. Select **Multi user** or **Single user**, as required.
- c. Click on **OK** to save the settings, or click on **Cancel** to exit without saving.

# **7 Making a Bluetooth connection**

#### Bluetooth and the EXPLORER 500

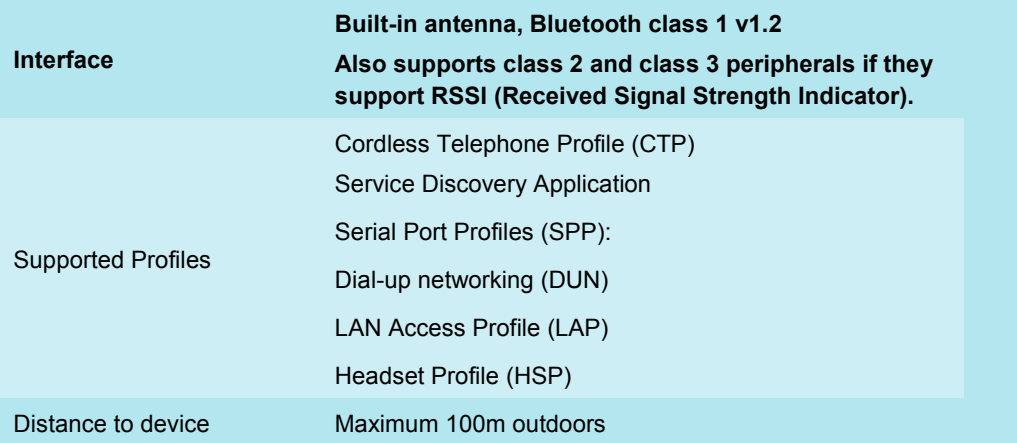

- **Your Bluetooth device must be paired with the terminal's built-in Bluetooth modem before you can make Bluetooth calls or transmit Bluetooth data. If you want to pair your device with the terminal, the default device name is "EXPLORER 500", and the default passkey is the terminal serial number. The terminal's serial number is found on the label on the back of the terminal.**
- **You can use the terminal's in-built Bluetooth modem to open a Bluetooth voice connection or a Bluetooth data connection. To use a Bluetooth device with the BGAN terminal, you first have to enable the Bluetooth interface in the terminal and in the device, and then pair the device with the terminal. To do this, you can either:** 
	- **Search for the terminal from your Bluetooth-enabled device, using your device's Bluetooth software.**
	- **Search for your Bluetooth-enabled device from the terminal. You can do this using BGAN LaunchPad.**

#### **Connecting from your device to the terminal**

The Bluetooth device must be placed within a maximum distance of 100m from the BGAN terminal. Note that this is the absolute maximum distance; the actual maximum distance may be shorter, depending on the conditions.

To pair with the terminal and open a connection using the Bluetooth software on your Bluetooth device:

- a. Make sure the Bluetooth interface in the terminal is enabled (the interface is enabled by default). You can do this using one of the following methods:
	- From the terminal's display and keypad. From the display menu, select **SETTINGS > INTERFACES**, select **BLUETOOTH**, and make sure the interface is **ON**.
	- From a Bluetooth-enabled computer using BGAN LaunchPad. You must be connected to the terminal via the LAN or USB interface. From the BGAN LaunchPad main menu, select **Terminal > Bluetooth Interface Settings** to display the **Configure Bluetooth Interface** dialog box. Make sure **Enable** is checked, then click on **OK**.
- From a Bluetooth-enabled computer using the terminal's Web interface. You must be connected to the terminal via the LAN interface or USB interface. Type in **192.168.0.1** into a Web browser to display the Web interface. For information on using the Web interface, refer to the "EXPLORER 500 User Manual".
- b. Enable your Bluetooth device, and search for devices in range. The terminal's default Device Name is EXPLORER 500.
- c. Enter the terminal's passkey when prompted to pair with the terminal. By default, the passkey is the terminal's serial number, which you can find on the label on the back of the terminal (with the prefix S/N). When you have paired the device and the terminal, the Bluetooth software automatically installs two Bluetooth modems on your computer, one for BGAN LaunchPad and one for dial-up networking.
- d. Open BGAN LaunchPad. BGAN LaunchPad automatically detects the Bluetooth connection and you can use your device to access Bluetooth services.
- Tip If you want to open an IP data connection over Bluetooth using BGAN LaunchPad, you must un-pair from all other devices, so that your computer is paired only with the BGAN terminal. You can now open BGAN LaunchPad and access terminal services over BGAN LaunchPad.

#### **Connecting from the terminal to your device**

The Bluetooth device must be placed within a maximum distance of 100m from the BGAN terminal. Note that this is the absolute maximum distance; the actual maximum distance may be shorter, depending on the conditions.

To search for and pair with your Bluetooth-enabled device from the terminal using BGAN LaunchPad:

a. Select **Terminal > Bluetooth Interface Settings**. The **Configure Bluetooth Interface** dialog box is displayed:

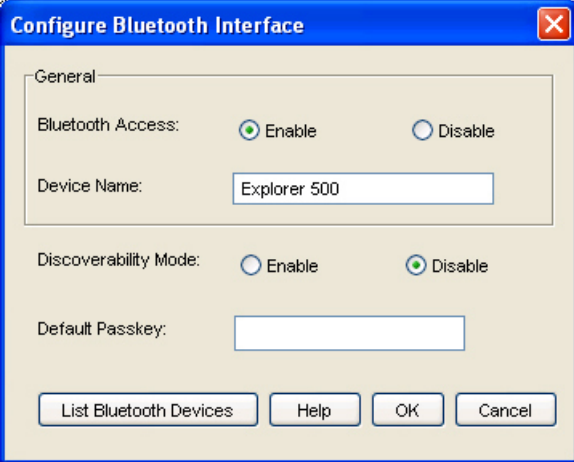

b. If the Bluetooth interface is not enabled, check **Enable**.

Note: The Bluetooth device that you want to pair with must also be enabled.

c. Click on List Bluetooth Devices to list all Bluetooth devices within range. A screen similar to the following is displayed, giving the device address and current status, including pairing information.

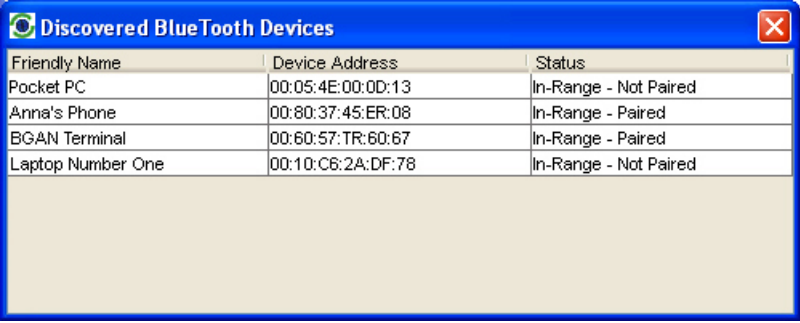

- d. If required, either:
	- **Pair** a device by right-clicking on an unpaired device and selecting **Pair**. Enter the passkey when prompted, or .
	- **Unpair** a device by right-clicking on a paired device and selecting **Un-pair**.
- e. Click on **OK** to save the configured settings, or click on **Cancel** to exit without saving. When you have paired the device and the terminal, the Bluetooth software automatically installs two Bluetooth modems on your computer, one for BGAN LaunchPad and one for dial-up networking.
- f. BGAN LaunchPad automatically detects the Bluetooth connection and you can use your device to access Bluetooth services.

You cannot make a local call between two Bluetooth handsets using the EXPLORER 500. You can make a local call from a Bluetooth handset to an analogue phone, or from an analogue phone to a Bluetooth handset.

You can look up the local Bluetooth phone numbers using the terminal's display and keypad. To do this, select **PROPERTIES > BLUETOOTH DEVICES > DISPLAY** from the terminal's display.

The list shows all accepted Bluetooth devices with local number and Bluetooth name.

Tip If you want to open an IP data connection over Bluetooth using BGAN LaunchPad, you must un-pair from all other devices, so that your computer is paired only with the BGAN terminal. You can now open BGAN LaunchPad and access terminal services across the Bluetooth connection.

#### **If you can't make a Bluetooth data connection:**

If you can't make a standard data connection over Bluetooth, check the Dial-up networking properties on your operating system to ensure that the Bluetooth standard modem is selected. Refer to the documentation for your operating system for details.

# **8 Making an ISDN data connection**

You can make an ISDN data connection using the USB interface of the EXPLORER 500, provided that it is included in your subscription.

#### **Pre-requisites**

To make an ISDN data connection using the USB port on the terminal, ensure that you have done the following:

- Obtained a subscription for 64kbps UDI from your Service Provider.
- Obtained an ISP phone number, user name and password from your Airtime Provider.
- Installed the USB drivers supplied with the terminal's installation CD, or available for download from the Inmarsat Web site.
- Set up a Dial-up networking connection as described in the documentation for your operating system. When you are prompted for a phone number, type in the ISP phone number supplied by your Airtime Provider. When prompted for a user name and password, type in the details supplied by your Airtime Provider.

To enable ISDN data communications:

- a. Plug the ISDN data equipment into the USB port on the terminal.
- b. Open the 64kbps UDI dial-up networking connection, and click on **Dial** to open the connection.

# Telephony settings

You can use BGAN LaunchPad to set up phone settings such as call forwarding and call barring. Each of the available options are described in the following sections.

# **9 Viewing telephone numbers**

You can display the terminal's telephone numbers and ISDN numbers in BGAN LaunchPad, if they have been supplied by your service provider. To do this:

- a. Select **BGAN services > Telephony Settings**: (or click on **Advanced** in the **Phone** window). The **Telephony Settings** window is displayed.
- b. Select the **Telephone numbers** tab. The following window is displayed:

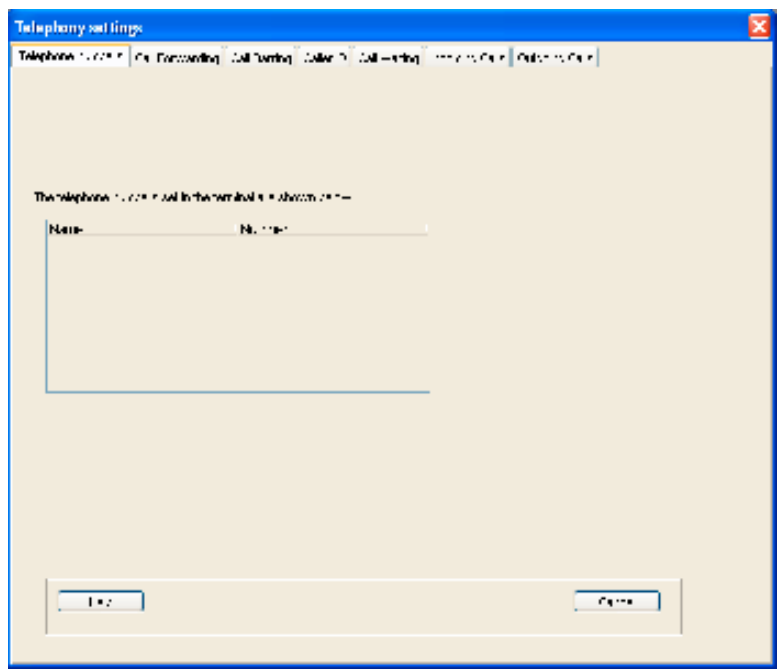

The telephone numbers and ISDN numbers available to you are displayed in the **Telephone numbers** tab.

# **10 Setting up call forwarding**

You can forward incoming calls to another phone using the **Call Forwarding** options.

To select call forwarding options:

- a. Select **BGAN services > Telephony Settings**: (or click on **Advanced** in the **Phone** window). The **Telephony Settings** window is displayed.
- b. Select the **Call Forwarding** tab. The following window is displayed:

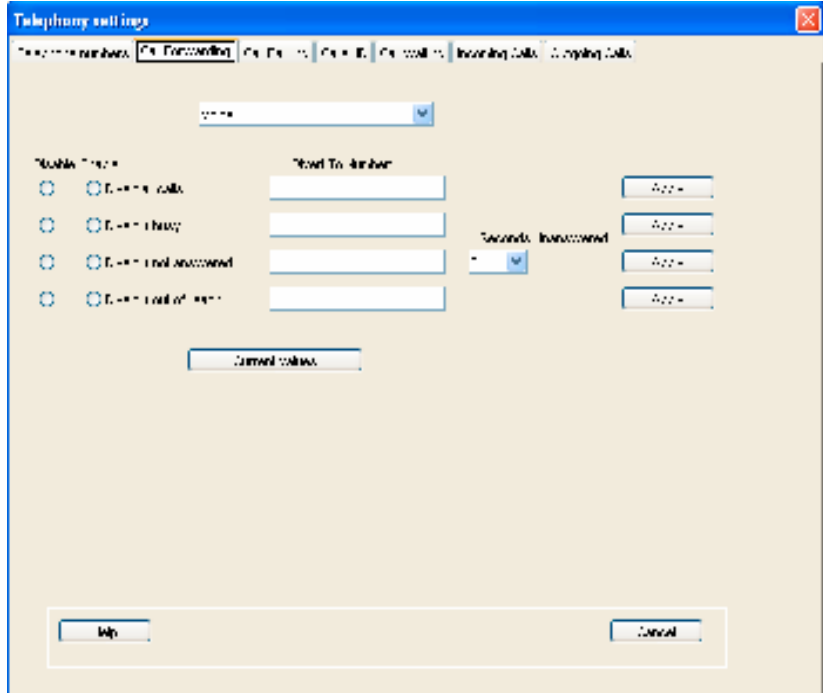

- c. From the drop-down list, select the service on which you want to set up call forwarding, either **Voice**, **Data** or **Fax**.
- d. Check **Enable** or **Disable** for each call forwarding option as required. If you enable a call forwarding option, enter the number of the telephone to which you want to forward the call in the text box alongside your selection. If you check **Divert if not answered**, enter the amount of time you want the phone to ring unanswered before the call is diverted, in the **Seconds unanswered**  text box.
- e. If required, click on **Current Values** to display the current network settings for this service.
- f. Click on **Apply** to save the displayed configuration, and select another **Telephony settings** tab, click on **Save** to save the displayed configuration and exit the **Telephony settings** screen, or click on **Cancel** to exit without saving.

## **11 Setting up call barring**

You can bar selected types of outgoing or incoming call using the **Call Barring** options. Before you can do this, you must enter the PIN supplied by your Service Provider.

To select call barring options:

- a. Select **BGAN services > Telephony Settings**: (or click on **Advanced** in the **Phone** window). The Telephony Settings window is displayed.
- b. Select the **Call Barring** tab. The following window is displayed:

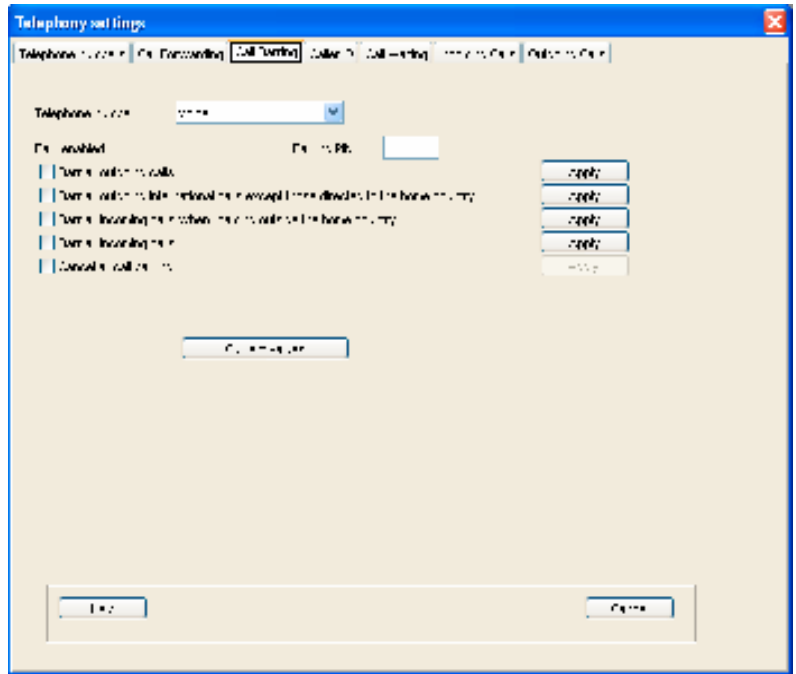

- c. In the **Telephone number** drop-down list, select the service on which you want to set up call barring: either **Voice**, **Data** or **Fax**.
- d. In the **Barring PIN** text box, enter the PIN supplied by your Service Provider. You cannot set up call barring options unless you enter the correct PIN.
- e. Check any box if you want to activate a call barring service. If you choose **Cancel all call barring**, no other services are available to you. You must uncheck this box again to have access to the other services.
- f. If required, click on **Current Values** to display the current network settings for this service.
- g. Click on **Apply** to save the displayed configuration, and select another **Telephony settings** tab, click on **Save** to save the displayed configuration and exit the **Telephony settings** screen, or click on **Cancel** to exit without saving.

# **12 Setting up caller ID**

You can enable **caller ID** if you want to see the number of an incoming caller, or allow a caller to see your number.

To set up **caller ID**:

- a. Select **BGAN services > Telephony Settings**: (or click on **Advanced** in the **Phone** window). The Telephony Settings window displays.
- b. Select the **Caller ID** tab. The following window is displayed:

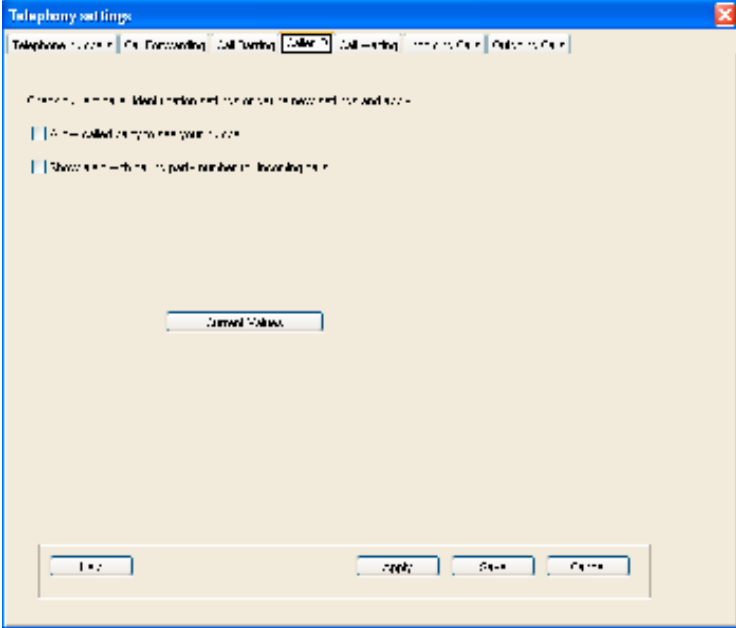

- c. Check **Allow Called Party to see your number** if you want to allow the caller to see your number.
- d. Check **Show alert with calling party number for incoming calls** if you want to see the number of an incoming caller.
- e. If required, click on **Current Values** to display the current network settings for this service.
- f. Click on **Apply** to save the displayed configuration, and select another **Telephony settings** tab, click on **Save** to save the displayed configuration and exit the **Telephony settings** screen, or click on **Cancel** to exit without saving.

# **13 Setting up call waiting**

You can enable call waiting if you want to be notified that another caller is waiting which you are on a call.

To set up call waiting:

- a. Select **BGAN services > Telephony Settings**: (or click on **Advanced** in the **Phone** window). The **Telephony Settings** window is displayed.
- b. Select the **Call Waiting** tab. The following window is displayed:

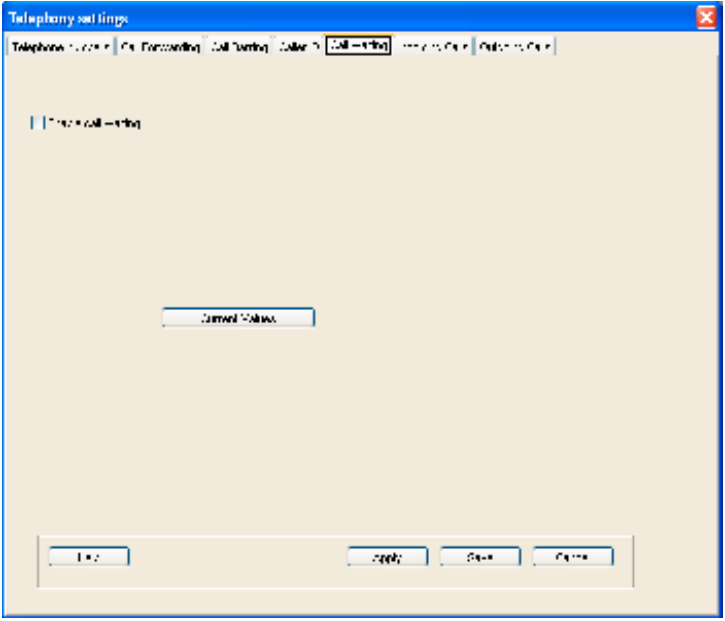

- c. Check **Enable Call Waiting** to activate call waiting, or uncheck to turn call waiting off.
- d. If required, click on **Current Values** to display the current network settings for this service.
- e. Click on **Apply** to save the displayed configuration, and select another **Telephony settings** tab, click on **Save** to save the displayed configuration and exit the **Telephony settings** screen, or click on **Cancel** to exit without saving.

# **14 Setting up incoming call quality**

Premium voice and Standard voice have separate phone numbers. This way, a person calling a phone connected to the BGAN terminal can select whether to use Premium or Standard voice simply by using one of the two phone numbers.

To view the phone numbers for Standard voice and Premium voice, select **PROPERTIES > MOBILE NUMBERS** in the display menu system. The numbers are listed under Mobile numbers.

You can also set the default call quality for the analogue interface and each Bluetooth interface using the **Incoming Calls** tab.

To select the default voice quality for incoming calls, do the following in BGAN LaunchPad:

- a. Select **BGAN Services > Telephony Settings**. (or click on **Advanced** in the **Phone** window). The **Telephony Settings** window displays.
- b. Select the **Incoming Calls** tab. The following window is displayed:

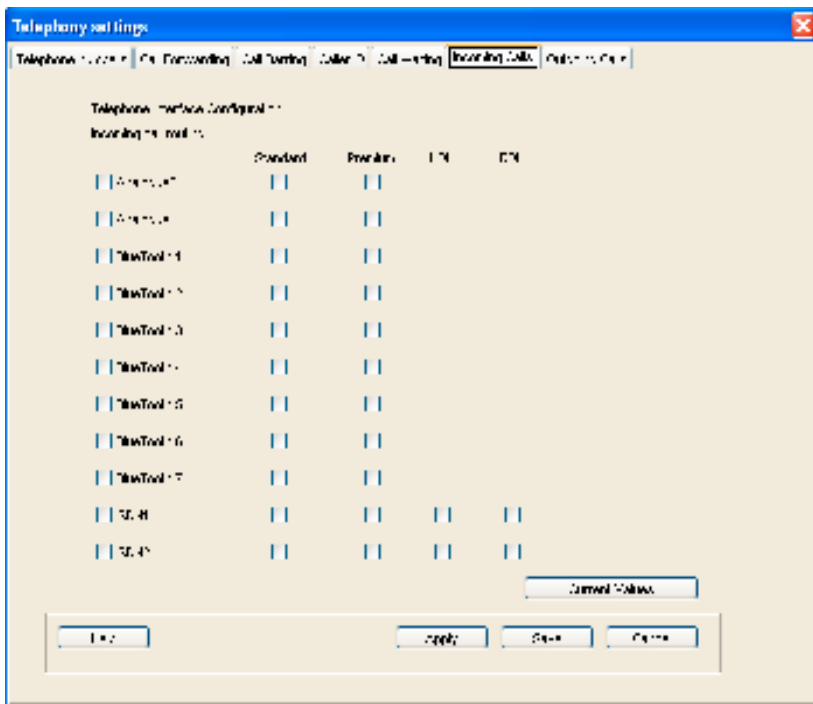

- c. Check the **Standard** or **Premium** check box for each interface, or check both check boxes. For example, to set the phone/fax interface to **Premium**, check **Premium** on the Analogue row. Up to seven Bluetooth handsets can be connected. Remember to set the voice quality for each required handset.
- d. Click on **Apply** to save the settings and continue editing the **Telephony Settings** screen, click on **Save** to save the settings and close the screen down, or click on **Cancel** to exit without saving.

## **15 Setting up outgoing call quality**

The phone connection can be either a Standard voice connection or a Premium voice connection. In BGAN LaunchPad, you can set up which type of connection to use as default when you make or receive a call from the phone/fax interface or the Bluetooth interface.

To select the default voice quality for outgoing calls, do the following in BGAN LaunchPad:

- a. Select **BGAN Services > Telephony Settings**. The **Telephony Settings** screen is displayed.
- b. Select the **Outgoing Calls** tab. The following screen is displayed:

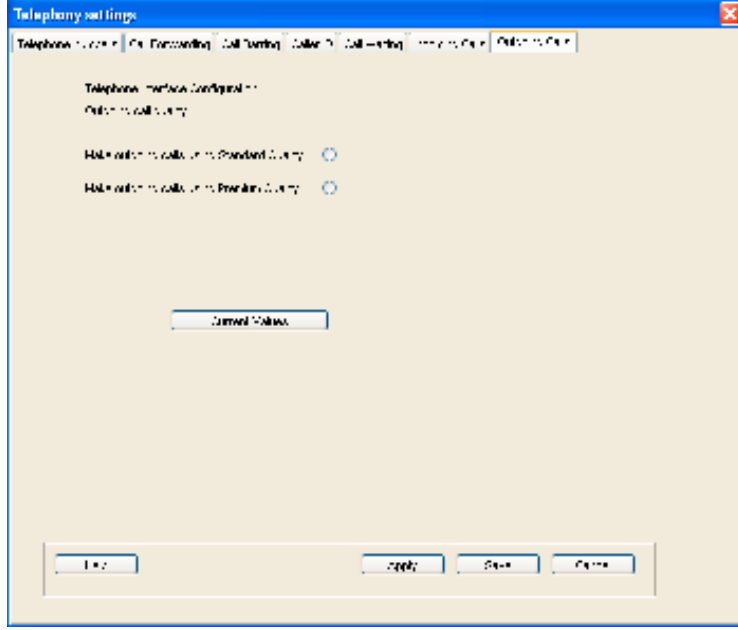

- c. Check either **Make outgoing calls using Standard Quality** or **Make outgoing calls using Premium Quality.**
- d. Click on **Apply** to save the settings and continue editing the **Telephony Settings** screen, click on **Save** to save the settings and close the screen down, or click on **Cancel** to exit without saving.

#### **15.1 Overriding the Default Outgoing Voice Quality**

To override the default setting for a specific outgoing call, do the following on the handset:

- To use the Standard voice connection for the call, dial **1\*** before the number.
- To use the Premium voice connection for the call, dial **2\*** before the number.

Example: To make a call to Thrane & Thrane in Denmark (+45 39558800), forcing the connection to be Standard voice, dial: **1\* 0045 39558800** followed by **#** if calling from an analogue phone, or off-hook key if calling from a Bluetooth handset.

Note This does not change the default voice quality, but only the quality of the call in progress.